## Display Elements and Functions of the **LEVEL ETER** App Quick Start SONOTEC

## SONAPHONEMIL

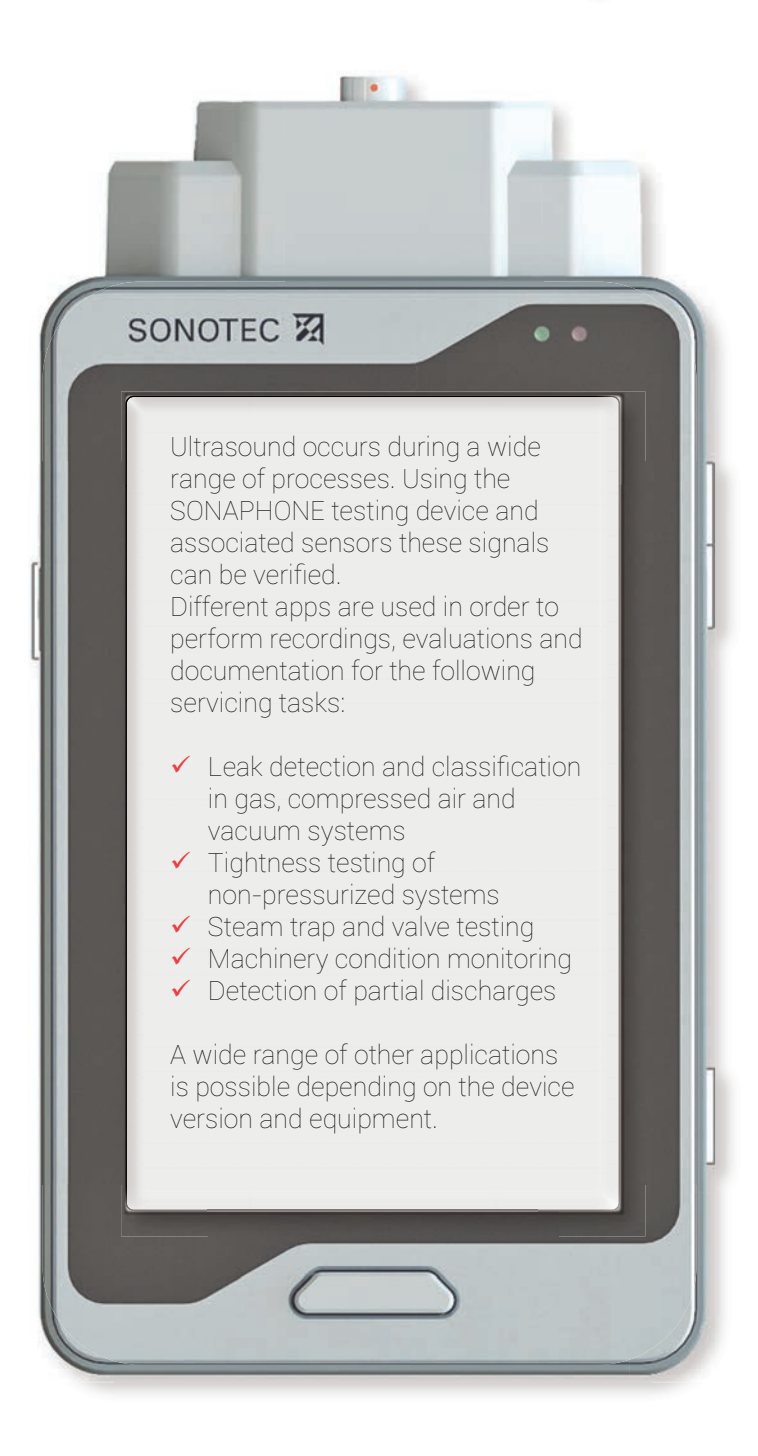

SHORT INSTRUCTIONS ULTRASONIC TESTING DEVICE

## Device Functions, Buttons and Start Screen

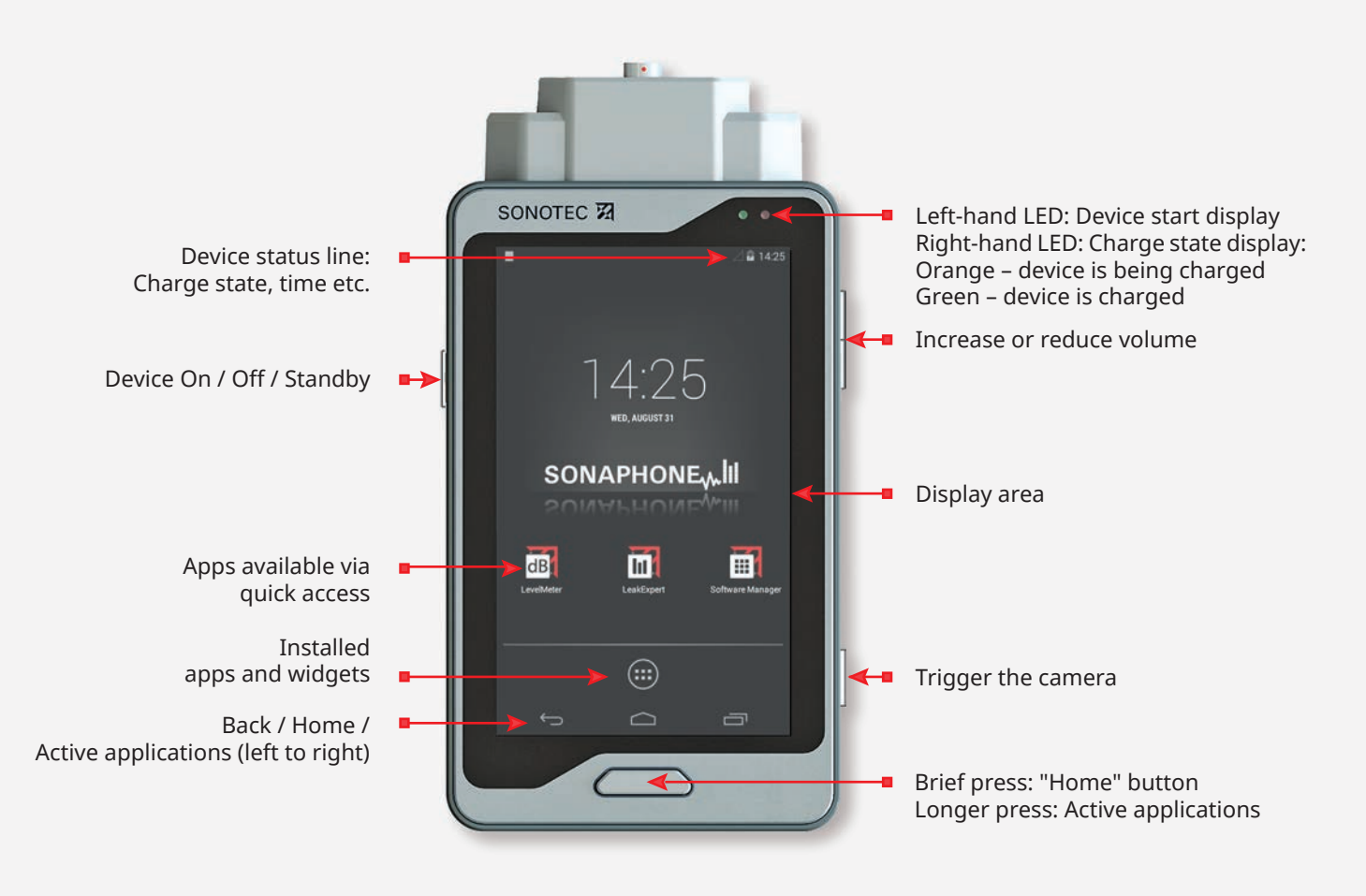

The short instructions set out the device functionality and explain the basic operating options. Detailed descriptions can be found in the user documentation.<br>
<u>3</u><br>
<u>A</u>

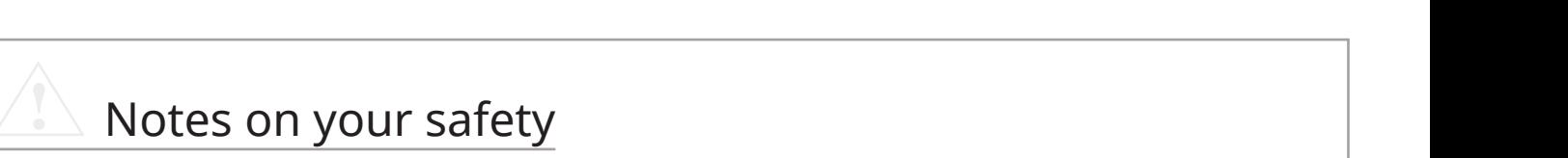

Before commissioning and using the SONAPHONE and its accessories, always read all of the safety information in the user documentation.

All applicable safety regulations for industrial facilities must be complied with without fail when carrying out tests with the SONAPHONE and associated sensors.

The SONAPHONE and its accessories comply with the current state of the art and the safety-related regulations. The user must ensure that safe use is not impaired.

Do not open the device or the sensors. They do not contain any parts that need to be cleaned or maintained by the user (information on battery replacement can be found in the user documentation).

In cases of visible damage, or if malfunctions suggest that the device or sensors are no longer working properly, they must be taken out of operation immediately.

When using the waveguides, it is essential to ensure that no injuries are caused by the tips.

## Connections, Interfaces and Additional Device Elements

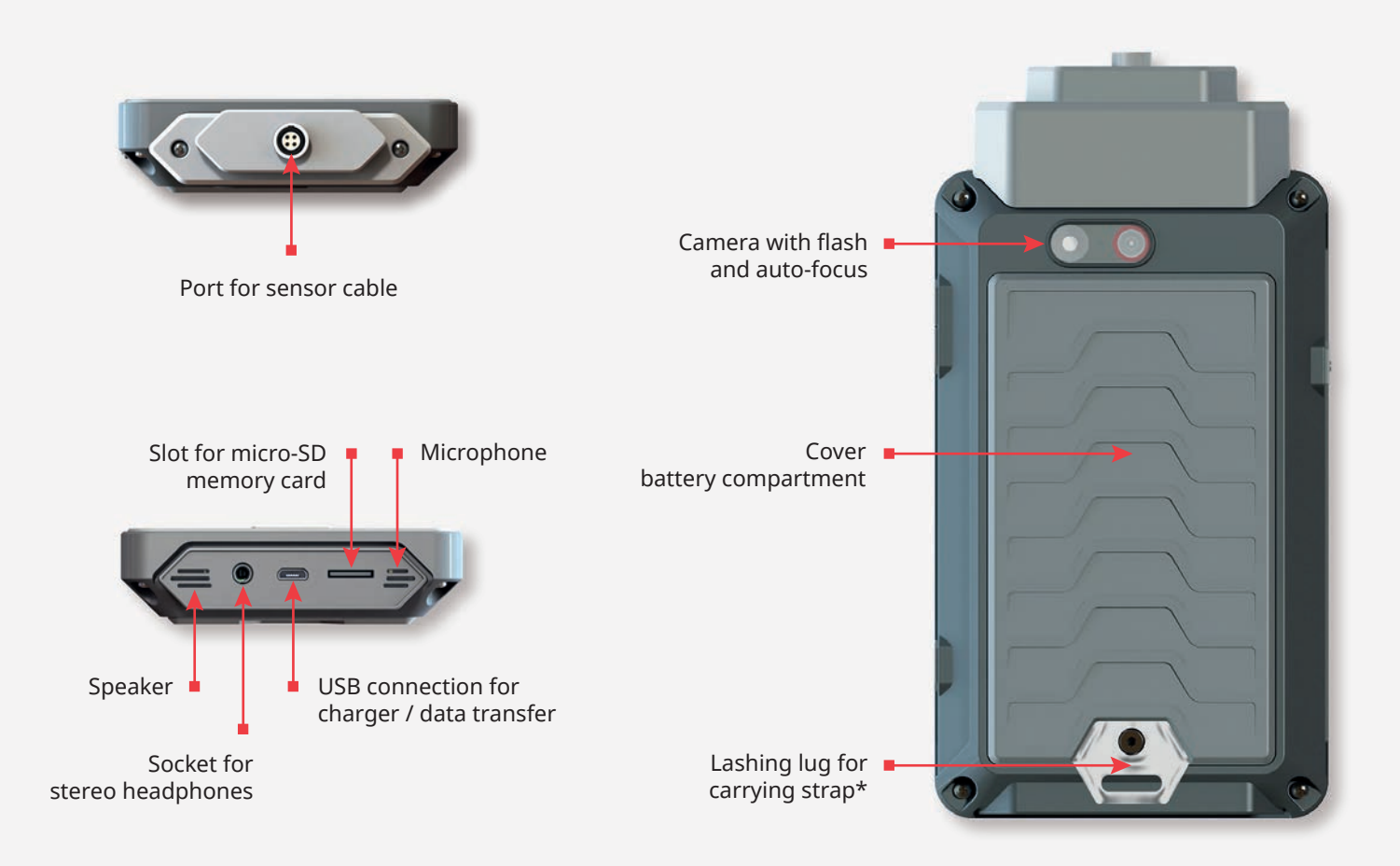

## Tests with the SONAPHONE

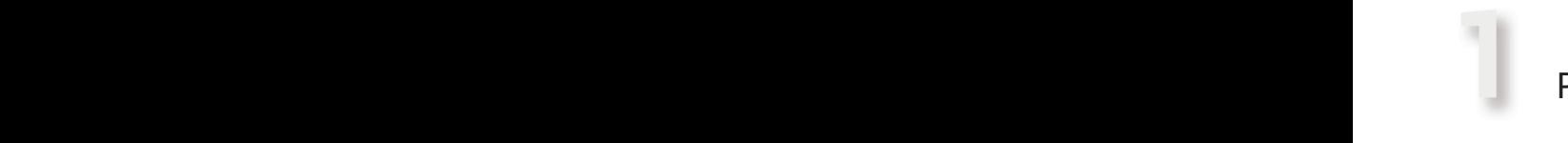

### Preparation

- Charge the device using the supplied charger.
- Connect the sensor to the SONAPHONE using the appropriate cable. Observe the red marking.
- If necessary, connect the headphones using the cable.

The headphones are switched on at the capsule (press and hold the button for 3 seconds until a signal is heard). The ambient noise volume can be adjusted by pressing the "+" and "-" buttons.

• Switch on the device: Press and hold the button on the left of the device until the start screen appears.

- Unlock the device: Swipe the  $\mathbf{G}$  "unlock" icon on the display to the side. and the device: Swipe the **G** "unlock" icon<br> **Deparation** 
	- $\rightarrow$  The device shows the most important apps that can be opened via quick access.

#### Important quick-access settings:

Swipe the start screen to the side

Additional apps: Tap the  $\bigcirc$  icon

## Start the app and log in **2**

- Select the LevelMeter app: Tap the dul icon
- Enter the user name (shown via the additional data on the display) and press "Start" to confirm.

## Sensor Operation

#### Airborne sound sensor BS10 with accessories\*

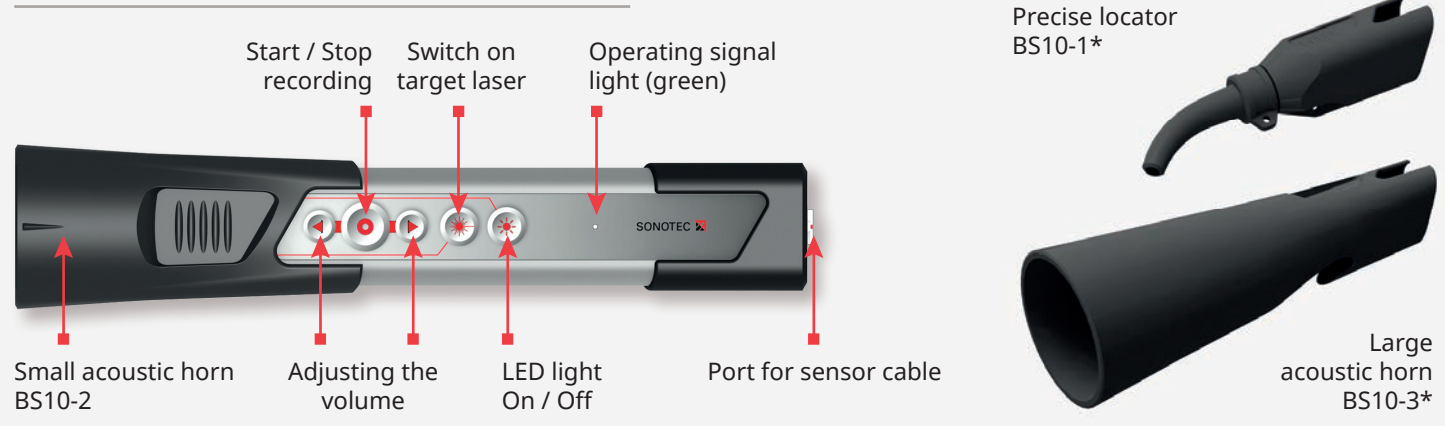

#### Structure-borne sound and temperature sensor BS20 with accessories\*

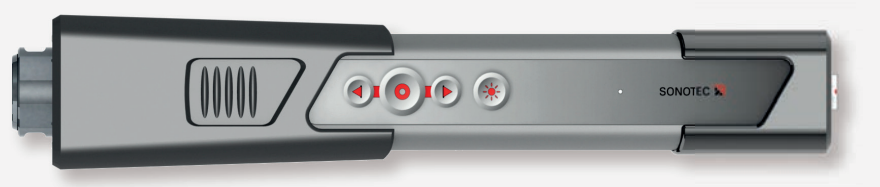

(For operating elements and connection: see airborne sound sensor)

Long waveguide BS20-2\*

Magnetic waveguide BS20-3\*

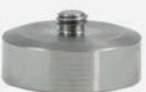

\*Optional accessories

Once the app has been started up, the test values can be read off the display (see display description on the next page). The audio output is activated at the same time. be read off the display (see display description on the next page). The audio output is activated at the same time.

> The test data is not recorded. To start the recording: See next page.

#### Top display area: Spectrogram

Switch to level record: Tap the icon in the top left-hand corner

#### Middle display area: Test value output

Adapt the output for up to 5 test values: Press and hold inside the display area or tap the relevant output field once

#### Bottom display area: Start / Stop measurements, manage folders

Flip screen: Tap the  $\mathcal{S}$  icon

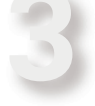

#### Important settings

- Select application: In the additional data area, tap the application field ("No application")
- Activate application: Select using the checkbox
- $\rightarrow$  The checkbox turns green and the application automatically returns to the measurement screen

The measurements are collected in folders and assigned consecutive numbers.

- Define a name for the current folder: Tap the  $\blacksquare$  "Folder" icon and rename an existing folder or create a new folder
- Tap "OK" to confirm
- Activate a folder: Tap the checkbox (turns green)
- $\rightarrow$  The application returns to the measurement screen

## Display Elements and Functions of the LEVELIIETER App

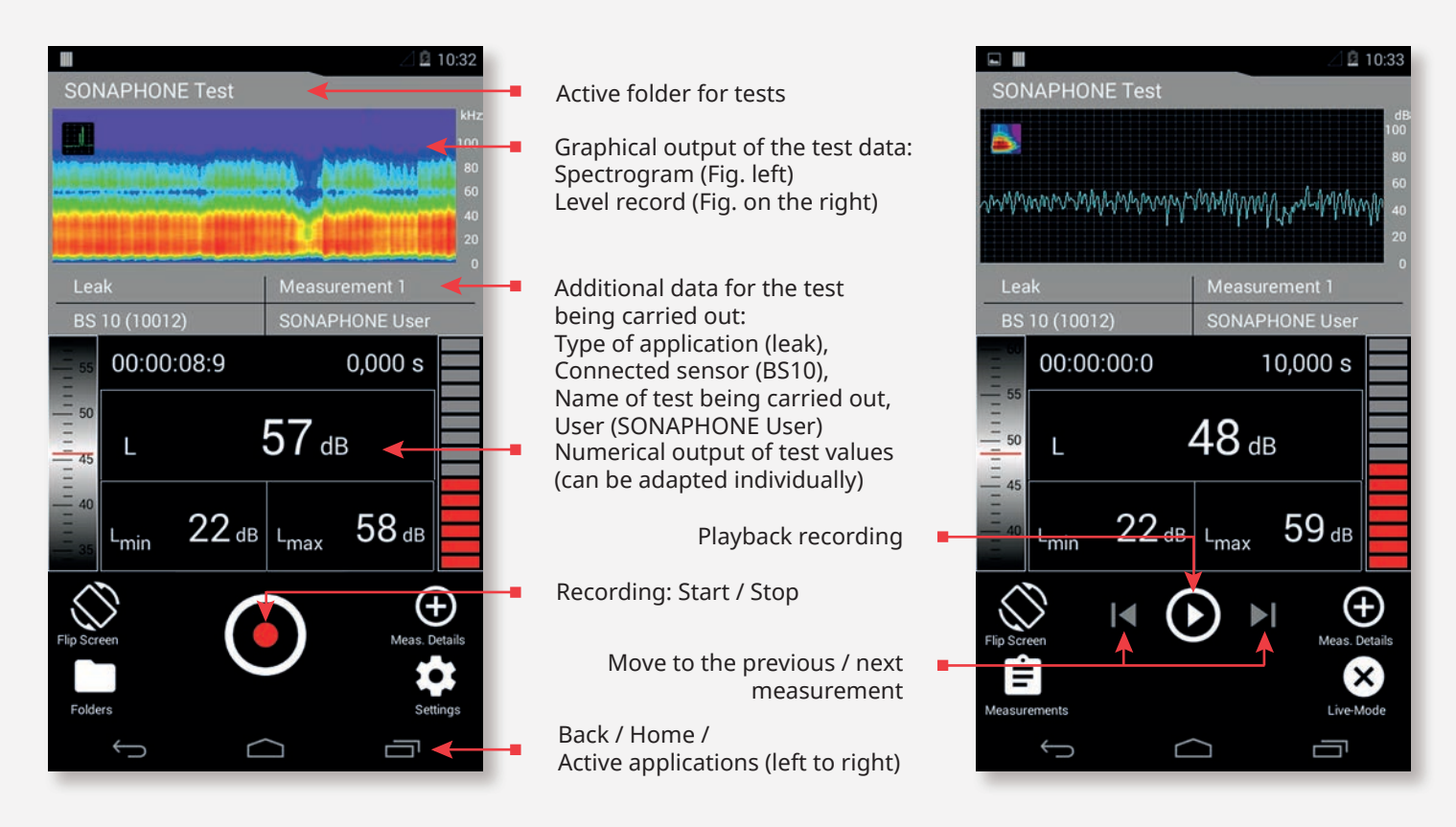

(When using other software applications, the display elements may vary from those shown).

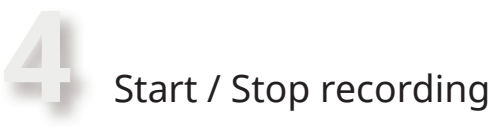

- Start: Tap the  $\bigcirc$  icon to start, or press the "Recording" button on the sensor.
- $\rightarrow$  The icon turns red, the device records for 10 secs and then stops automatically (timings can be adjusted)
- Stop manually. Tap the  $\bigcirc$  icon / press the button.

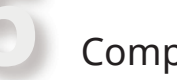

# **Examplete the testing data**

 $\overline{\bullet}$  Add photo /  $\overline{\bullet}$  comment /  $\overline{\bullet}$  voice memo: Tap the icon and add the desired content.

Note: End the text input with  $\sim$ ".

- Confirm by tapping "OK" (bottom screen).
- $\rightarrow$  All test data and the additional data will be stored in the defined folder.

Tapping the  $\bigoplus$  "Measurement Details" icon allows for test data to be quickly expanded upon to include additional information after it has been saved.

## Playback the testing data

- Select the test: Tap the **I** "Folder" icon and select an individual measurement.
- Play back the data: Tap the  $\bigcirc$  icon for playback
- Add data retroactively:
	- Tap the  $\bullet$  icon (then proceed as per Point 5).
- Back to Live Mode: Tap the  $\bigotimes$  icon.

#### Testing mode **Playback mode**

## Display Elements and Functions of the **LEVEL ETER** App Quick Start SONOTEC

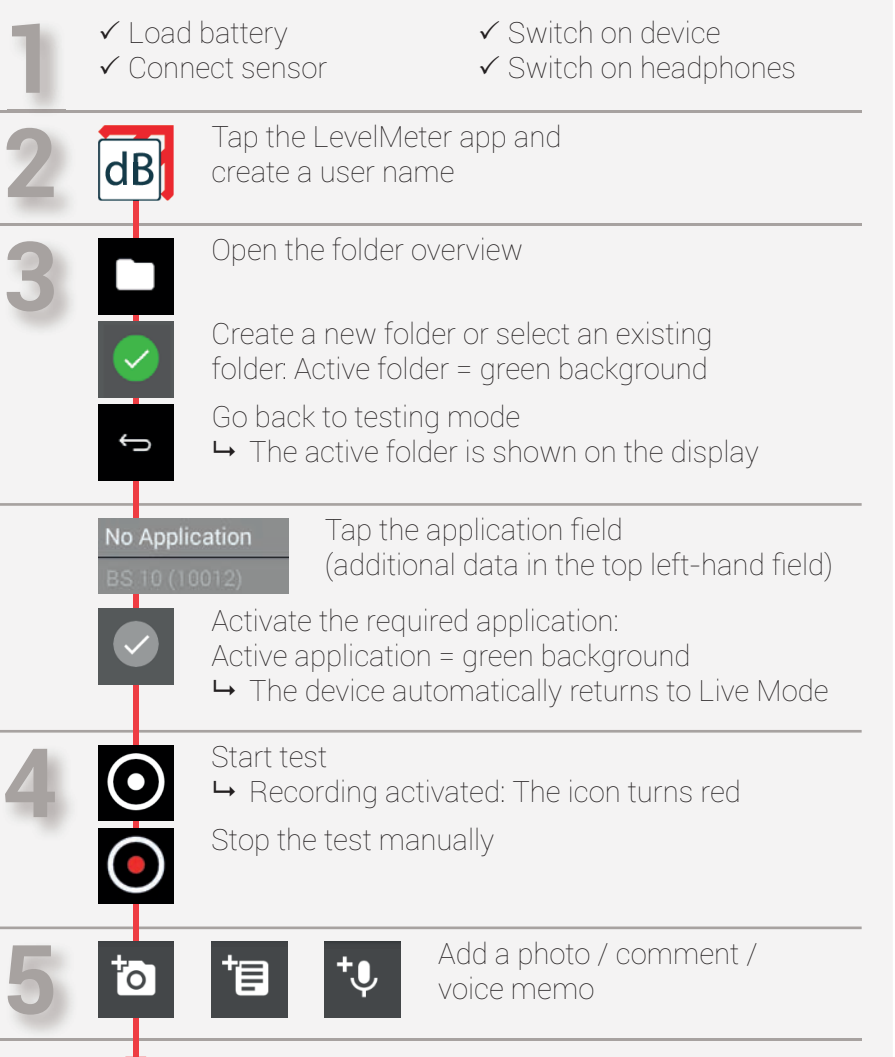

#### Prepare test data for export

**ZIP** 

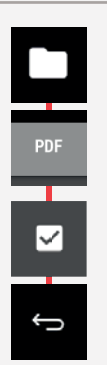

Open the folder overview

Compile data in a test report (.pdf) Export all test data (.zip)

Select the required data. Tap "OK" to confirm.  $\rightarrow$  The data is compiled for export.

Go back to testing mode  $\rightarrow$  The data is ready for transfer.

*The test data can be compiled in the internal memory for evaluation in Data Viewer (computer software for LevelMeter app) and as a test report (.pdf). The data can then be transferred to an end device.*

The SONAPHONE operating system includes free software under license. More information can be found in the user documentation. Rev. 2; Date, Software version: LevelMeter V1.0.0 and higher.

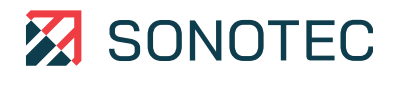

SONOTEC GmbH Nauendorfer Str. 2, 06112 Halle (Saale), Germany www.sonotec.de

**Notes** 

*The name will be shown on the display and in the exported data. Choose a unique name.* 

*An active folder must be stored in order to start a test.*

*Folders are automatically assigned consecutive numbers. The name can be edited (tap the name). Close the keyboard with "* 

*The application will be shown on the display and in the exported data. It is also used for evaluation.*  User-defined applications can be *stored by selecting "Create new application".* 

*The recording stops automatically after 10 seconds. Change value: " Settings" - "Measurement settings"* 

*For documentation purposes and for the report, each test can be expanded upon to include the elements on the side. Areas of damage can be marked on the photos.*